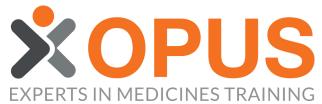

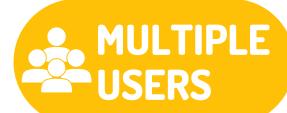

## BEGINNER'S GUIDE TO ADDING MULTIPLE NEW USERS TO YOUR ORGANISATION

| 01 SELE                                                                              | CT THE MEMBERS TAE                                          |                                      |                               |
|--------------------------------------------------------------------------------------|-------------------------------------------------------------|--------------------------------------|-------------------------------|
| SELE                                                                                 |                                                             |                                      |                               |
| My Learning Zone                                                                     | Organisation Management<br>Zone                             |                                      |                               |
| 🛱 Organisations 🛛 间 Repo                                                             | rts 📧 Order Licences                                        |                                      |                               |
| PUS Test Org                                                                         | vices 🔅 Upcoming Pharmacist-led Courses                     | 🗇 Past Pharmacist-led Courses 💦      | Members 🖬 Licences 🗘 Settings |
|                                                                                      |                                                             |                                      |                               |
|                                                                                      |                                                             |                                      |                               |
| 02 CLICK                                                                             | ( 'MANAGE MEMBERSH                                          | 11P                                  |                               |
| Members of the Organisation: OPUS Test                                               | Org                                                         |                                      |                               |
| Filter  Not Available <sup>*</sup> Only Members with a unique email address may be p | romoted to a Manager position                               |                                      | Back Manage Membership        |
|                                                                                      | ng Record 💼 Archive Member 🕥 Promote to Organisation Manage | r 🔱 Demote to Member 🕕 Not Permitted |                               |
| Name                                                                                 | Email / Username                                            | nole 🔁 🔁 🖍                           | Edit Role                     |
| Alpha Bravo                                                                          | ab@opustest.com                                             | 🥕 🗎 🔂 Member                         | 1                             |
| 03 SELEC                                                                             | CT 'BULK UPLOAD NEV                                         | V MEMBERS'                           |                               |
|                                                                                      |                                                             |                                      | Top Tip                       |

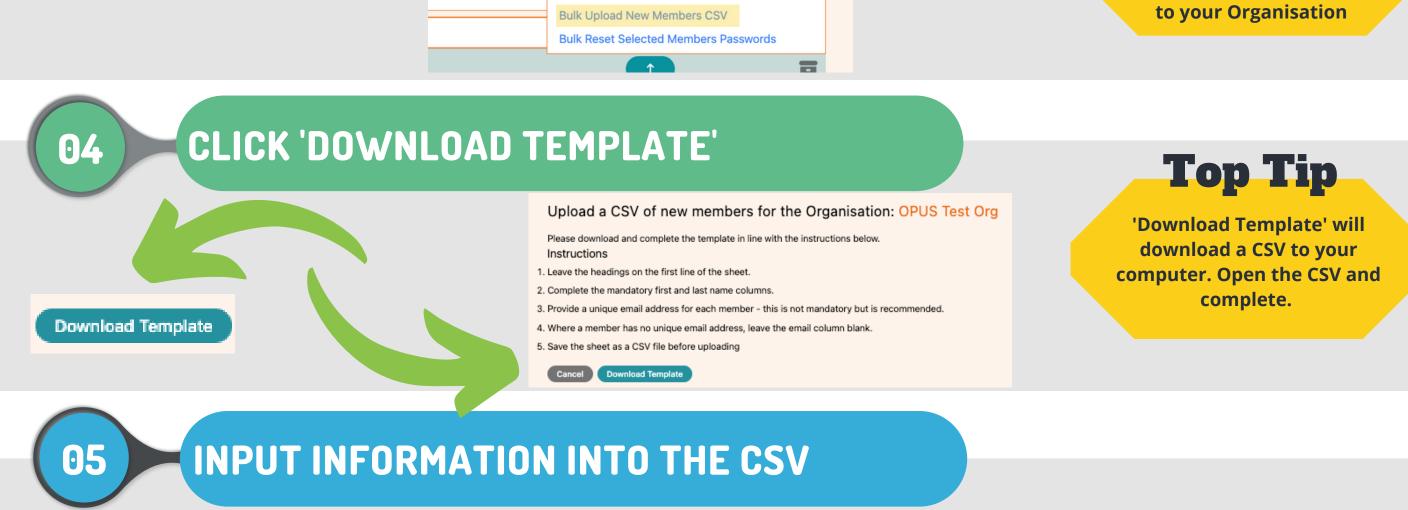

|   | A          | В         | С     | D   | E      | F        | G         | Н           |
|---|------------|-----------|-------|-----|--------|----------|-----------|-------------|
| 1 | first_name | last_name | email | job | mobile | landline | care_home | employee_id |
| 2 |            |           |       |     |        |          |           |             |
| 3 |            |           |       |     |        |          |           |             |
| 4 |            |           |       |     |        |          |           |             |

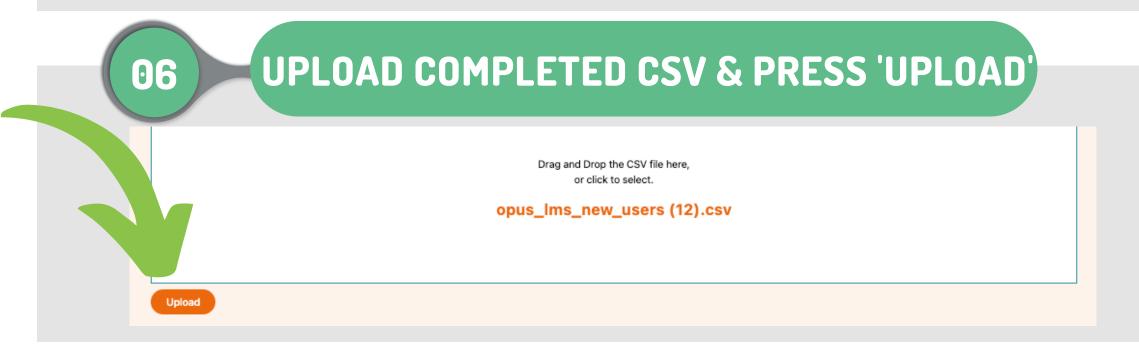

## **Passwords**

Once you see the confirmation of your upload, all delegates will be emailed their login details and password.